# **Creating the Teacher Education Digital Portfolio**

# **with Google Sites (***Google Apps***)**

#### **1. Portfolio Overview**

- a. Environment for hosting your:
	- i. Professional Digital Portfolio
		- Identify professional/subject standards
		- Identify related artifacts
		- Align artifacts with standards.

## **b. Teacher Education Digital Portfolio Wiki**

i. Information Central for your Digital Portfolio work. http://tinyurl.com/ciportfoliowiki

# **2. Example Digital Portfolios**

- *a.* Visit Ed Tech and Design samples at
	- *i.* http://delicious.com/tag/unietd-example+portfolio
- *b.* Watch the *Introductory Tour* at the C&I Portfolio wiki

# **3. Getting Started (note for ALL users: use Firefox)**

- a. Go to: https://sites.google.com/site/uniteacheredportfolio/
	- i. This is a direct link to the UNI Teacher Ed Portfolio template.
- b. Click on the *Use this Template* button in the upper right corner of the screen.
- c. Sign into your Google Account. All UNI students have Google Accounts. Go to http://google.uni.edu and you just need to sign-in using your UNI CAT-ID and password (same as you use to sign into email.)

## **4. Creating a New Portfolio Site Once You Have Opened the Template.**

- 1) The Choose a template to use screen will appear. Single-click on the *UNI Teacher Ed Portfolio Template.*
- 2) *Name Your Site* and then…fill out rest of form

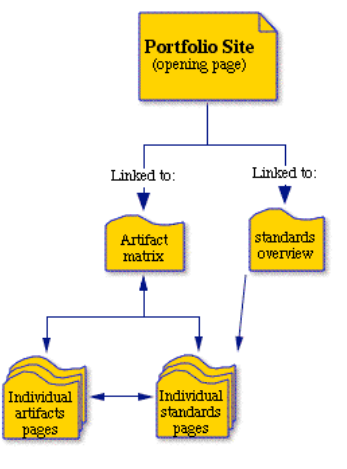

- 3) Change the site URL to be short and unique (UNI EdTech students must use CatID username + "portfolio." (e.g., *schumachportfolio)*
	- ⇒ *Write down your Web Portfolio Address:*

 $http://$ 

- 4) Expand *Choose a Site Theme* and select a theme. (Don't worry, you can change this later.).
- 5) Expand for More Options
	- a) Enter "Portfolio" into the *Site Categories* box.
	- b) Enter a short description----there is a letter limit! (Mrs. Martin's Professional Portfolio)
	- c) Click the option *"Everyone in the world can view this site"*. This will make it public.
- 6) Enter the code in the box.
- 7) Click the *Create Site* button
- 8) You should get a complete site…home page, artifact matrix page, standards overview page.

## **5. Familiarize Yourself with the Template**

- a. Review the following pages:
	- i. Introduction
	- ii. Artifact 01
	- iii. Artifacts Matrix
	- iv. Standards Overview
	- v. Standard 01
- b. Watch the Portfolio Tours on the C&I Portfolio wiki (http://ci-

portfolio.wikispaces.com/)

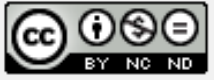

## **CONTENT:**

Notice that each of the template pages you will need are already created for you. You just need to:

a. **Identify the artifacts** that you want to use to show that you have the necessary skills.

#### **b. Artifacts Matrix**

- i. List the artifacts in the Artifacts Matrix.
- ii. Indicate which standards each of the artifacts satisfies.

#### c. **Artifact Pages**

- i. Enter the artifact name at the top.
- ii. Describe the artifact using in 1 or 2 paragraphs.
- iii. List the subject area and describe the learners.
- iv. Identify the Objective(s) this artifact seeks to address and describe how it will address it.
- v. Complete the Standards Connections by describing how this artifact addresses each specific standard. Remove the standards that are not mentioned.
- vi. Link or Attach your artifact to the Artifact Page.

## **d. Adding Artifact Pages (Using the Artifact Page Template)**

- i. Click the *Create Page* button.
- ii. Single click on the Artifact Page template
- iii. Name your Artifact Page by number (e.g., Artifact 09)
- iv. Put the page under the Artifact Matrix (if it isn't already there)
- v. Add your information to the Artifact Page.

#### **e. Adding a Row to the Artifacts Matrix**

- i. Click the *Edit Page* button in the upper right corner.
- ii. Click in the bottom row of the matrix.
- iii. Select *Insert Row Below* from the Table menu (Table>Insert Row Below)
- iv. Click the *Save* button in the upper right corner.

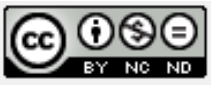

**LINKS:** Most of the links are already in place: Links already exist . . .

- a. on the Artifacts Matrix between an artifact row and the coordinating artifact page.
- b. on the Artifacts Matrix between the standards headings at the top of each column and the coordinating individual standard page.
- c. between the Standards Overview page and each individual standards page.
- d. from the Navigation sidebar to the appropriate pages

## **ADDING LINKS:**

In some cases you will need to **add links or pages:**

- a. You will need to create links between newly-added artifact names on the individual standards pages and the corresponding artifact pages.
- b. You will need to create links between the standards named on the artifact pages and the corresponding standards pages.
- c. When appropriate, you will need to create links from artifact pages to the actual corresponding artifacts.
- d. When necessary, you will need to create new artifact pages by creating a new page and then copying and pasting content from a previously-created page.

#### **Linking from the** *Artifacts Matrix* **page to the** *Individual Artifacts.*

- *a.* On the *Artifacts Matrix* page, highlight the name of the artifact
- b. Link this title to the corresponding *Artifact* page.
- **c. Repeat steps to link all the artifacts to their individual description pages**

#### **Linking from the Individual Artifacts to the corresponding Standards**

- a. On the Individual Artifact page highlight the title of the standard that is supported
- b. Link to the corresponding Standard page

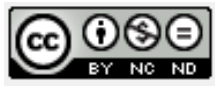

### **Creating Links from One Page to Another**

- a. Click on *Edit this page.*
- b. Highlight the word or phrase you wish to link.
- c. Click on *Link* in the Google Sites menu.
- d. On the *Create* Link page, look for the desired page.
- e. If the desired page doesn't appear in the index,
	- a. look in the folders by clicking on the  $+$  signs to the left of the folder titles.
	- b. type the name of the desired page in the *Search pages* box. It should appear.
- f. Click the *OK* button so that you will return to the original page.
- g. Repeat this process with other links on the page. Click the *Save* button.

#### **Share the Site (Make it public)**

- e. In case you didn't do this when you first created this site, you need to make your site public for others to enjoy it.
- f. Click the *More actions* button (upper right) and select *Share this Site*.
- g. Others can view your portfolio ONLY if you have checked the box in the Advanced permissions section.

#### **Accessing the web site from any computer with Internet access**

1) http://sites.google.com/a/uni.edu/*CatIDportfolio* 

# *Happy Portfolio-in***'***!!!!!*

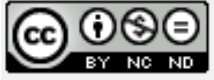